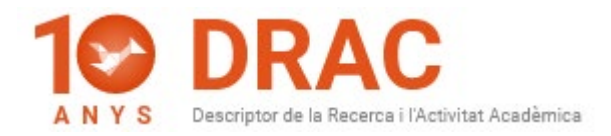

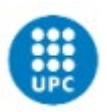

# FAQs Doctorandes i Doctorands de la UPC sobre DRAC, Atenea PhD i el DAD:

# 1) El meu DAD surt buit, què puc fer?

Primer heu de donar d'alta les activitats a DRAC i assegurar-vos de que totes elles tenen marcades el flag de "Visible DAD" del costat dret del vostre nom:

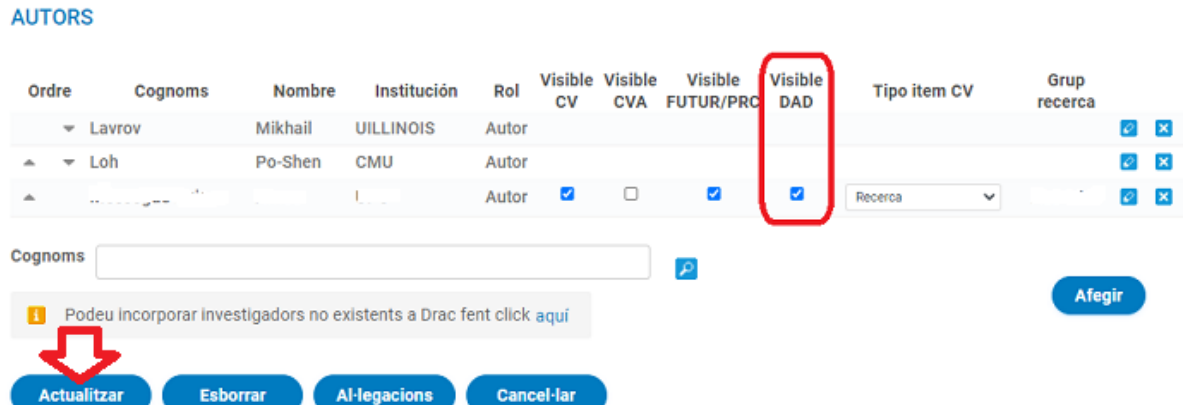

També podeu marcar-les a la darrera columna de la mateixa home del DRAC anomenada "DAD"; on es pot cercar per tipologies d'activitats, tal i com us mostrem a la següent captura de pantalla:

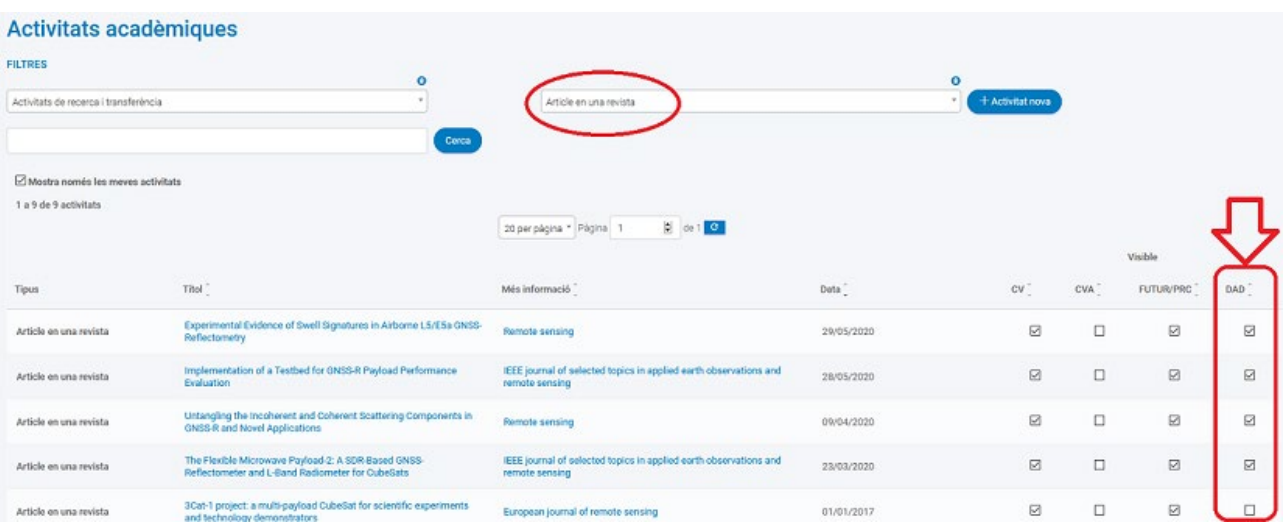

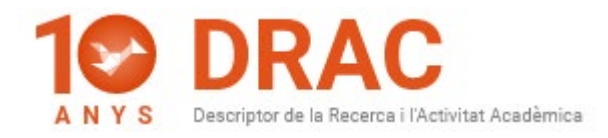

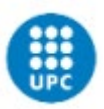

# 2) Com es donen d'alta activitats al DRAC?

Per donar d'alta noves activitats a DRAC, cal que feu servir els filtres de la part superior de la nova home de DRAC: el primer per escollir el caràcter de l'activitat; és a dir, si és de docència o de recerca, el segon per escollir la tipologia d'activitat que vulgueu incorporar i a continuació, prémer el botó de "*+Activitat Nova*" per tal que DRAC us obri el formulari que heu d'emplenar amb les dades de la nova activitat a crear:

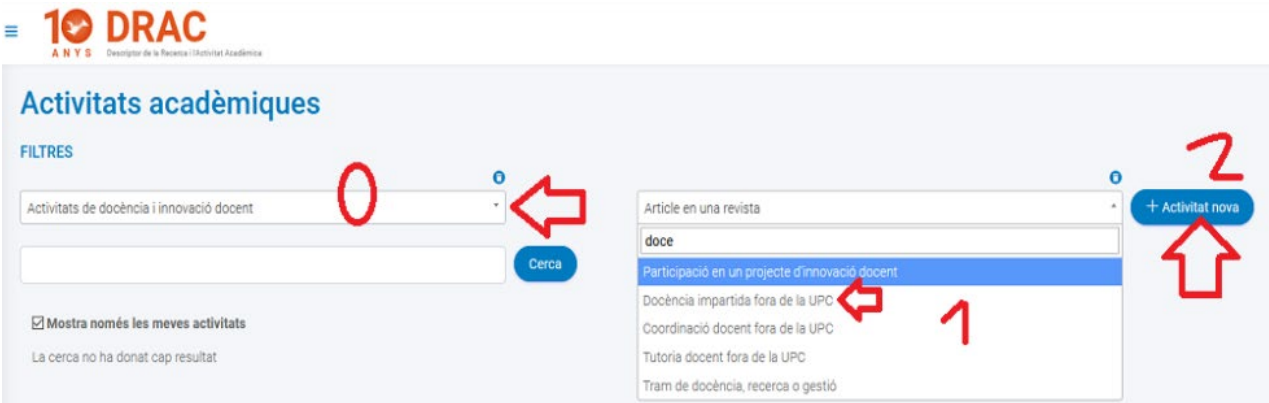

Només haureu d'escollir una d'elles (la que desitgeu incorporar) amb el cursor del ratolí fent click en una d'elles i clicant al botó d'Activitat nova, veureu que DRAC us obrirà el formulari d'alta de la nova activitat, on haurà d'incorporar les dades per a crear-la.

Si us queda algun dubte sobre com donar d'alta noves activitats a DRAC, us recomanem consultar els materials d'ajut que tenim publicats al portal de DRAC per a fer servir el nou DRAC 3.0: [https://drac.upc.edu/info/ca/menu1/versions-de](https://drac.upc.edu/info/ca/menu1/versions-de-drac/drac-3.0)[drac/drac-3.0.](https://drac.upc.edu/info/ca/menu1/versions-de-drac/drac-3.0)

També trobareu el vídeo de presentació de la nova versió 3.0 de DRAC, on expliquem tant la cerca; com l'alta d'activitats des de la mateixa home de DRAC, amb altres exemples d'activitats que no siguin les activitats

docents: [https://drac.upc.edu/info/ca/preguntes-mes-habituals/videos-de-suport-1.](https://drac.upc.edu/info/ca/preguntes-mes-habituals/videos-de-suport-1)

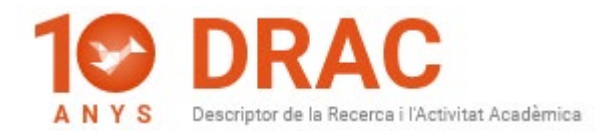

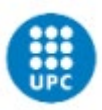

### 3) No puc generar el meu DAD, què puc fer?

Segons la informació que l'Àrea TIC, té publicada al següent enllaç: [https://serveistic.upc.edu/ca/atenea-phd,](https://serveistic.upc.edu/ca/atenea-phd) els doctorands podeu visualitzar el DAD (per això teniu el botó de "Preview"), però és el/la Director/a de la tesi qui ha de generar el DAD a [l'Atenea PhD](https://atenea-phd.upc.edu/login/index.php) i també qui l'ha de validar.

Si teniu més dubtes sobre el funcionament de [l'Atenea PhD](https://atenea-phd.upc.edu/login/index.php) o del contingut del DAD, cal que les envieu a l'adreça de correu: doctorat.tiquet@upc.edu.

# 4) La informació de la primera pàgina del meu DAD surt buida, com es pot solucionar?

Segons les indicacions de l'Àrea TIC, les dades de la primera pàgina del DAD sobre el/la director/a de la tesi i del coordinador/a del programa de doctorat, ect. no es treuen de DRAC, sinó que s'han d'extreure de PRISMA automàticament.

I com que ara per ara, no és possible, segons ens han informat des de l'Àrea TIC, la única manera d'omplir aquests camps és que editeu el pdf del DAD que prèviament l'haureu de demanar al/la vostre/a director/a de tesi i ho informeu manualment.

Us recordem que si teniu més dubtes sobre el funcionament de l'Atenea PhD i del contingut del DAD, cal que les envieu a l'adreça de correu: [doctorat.tiquet@upc.edu.](mailto:doctorat.tiquet@upc.edu)

# 5) DRAC no em deixa donar d'alta projectes, què puc fer?

Tal i com s'informa al següent enllaç del portal de DRAC: [https://drac.upc.edu/info/ca/preguntes-mes-habituals/PhD\\_students,](https://drac.upc.edu/info/ca/preguntes-mes-habituals/PhD_students) el perfil de Doctorand/a a DRAC no permet que incorporeu ni projectes, ni patents.

Per això, es recomana que sigui el director/a o tutor/a de la tesi qui incorpori al Doctorand aquestes tipologies d'activitats a DRAC, per tal que sigui ell qui decideixi si tenen o no a veure amb el doctorat cursat a la UPC.

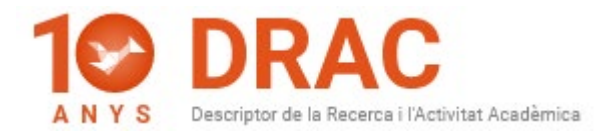

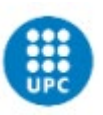

D'aquesta manera s'eviten duplicitats, ja que cada setmana es porta a terme una [càrrega automàtica](https://drac.upc.edu/info/ca/menu1/principals-funcionalitats-de-drac/la-introduccio-de-dades-en-drac) de projectes gestionats pel Servei Suport a Recerca i la Innovació cap a DRAC, per això, la major part de projectes que es porten a terme a la UPC ja es troben a DRAC incorporats. En aquests casos, només cal que l'investigador principal del projecte us hi afegeixi com a participant.

6) Tinc articles i treballs en congrés a DRAC assignats a un perfil que s'assembla al meu però no em surten al meu llistat d'activitats. Com els puc recuperar perquè em surtin tots sota el meu perfil correcte i poder-los afegir al meu DAD?

Cal enviar un correu electrònic a l'adreça de suport.drac@upc.edu, ja que en aquests casos, hem d'unificar els perfils a DRAC, donat que segurament el teniu duplicat.

# 7) Com puc canviar l'idioma de DRAC?

Es pot canviar l'idioma de la pàgina principal de DRAC clicant sobre el botó de la bola del mon situat a la cantonada superior dreta de la pantalla:

Però aquest canvi d'idioma només es veurà reflectit a la pàgina principal de DRAC, donat que, de moment no s'han traduït tots els formularis de les activitats de DRAC.

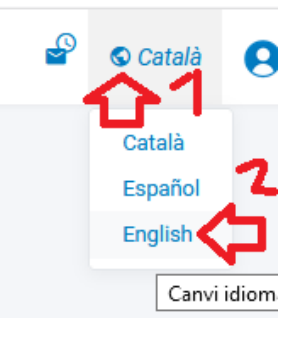

Per consultar les traduccions dels camps dels formularis de les diferents activitats de DRAC, us recomanem que consulteu el manual ["DRAC Guide. The basic info you need](https://drac.upc.edu/info/ca/menu1/repositori/drac_guidelines.pdf)  [to introduce your CV in DRAC"](https://drac.upc.edu/info/ca/menu1/repositori/drac_guidelines.pdf).

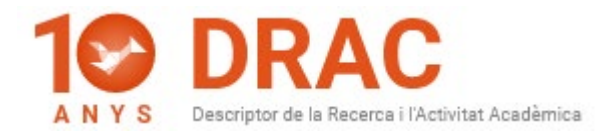

**ADTICLE EM DEVICTA** 

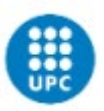

# 8) Si he redactat un article que no està publicat encara, com puc canviar l'estat de publicació del meu article a DRAC?

Es pot indicar a l'activitat de DRAC que un article no està publicat al camp "*Estat de publicació*", on es pot canviar de "*Publicat*" a "*Pendent d'acceptació*" o "*Pendent de publicació*:

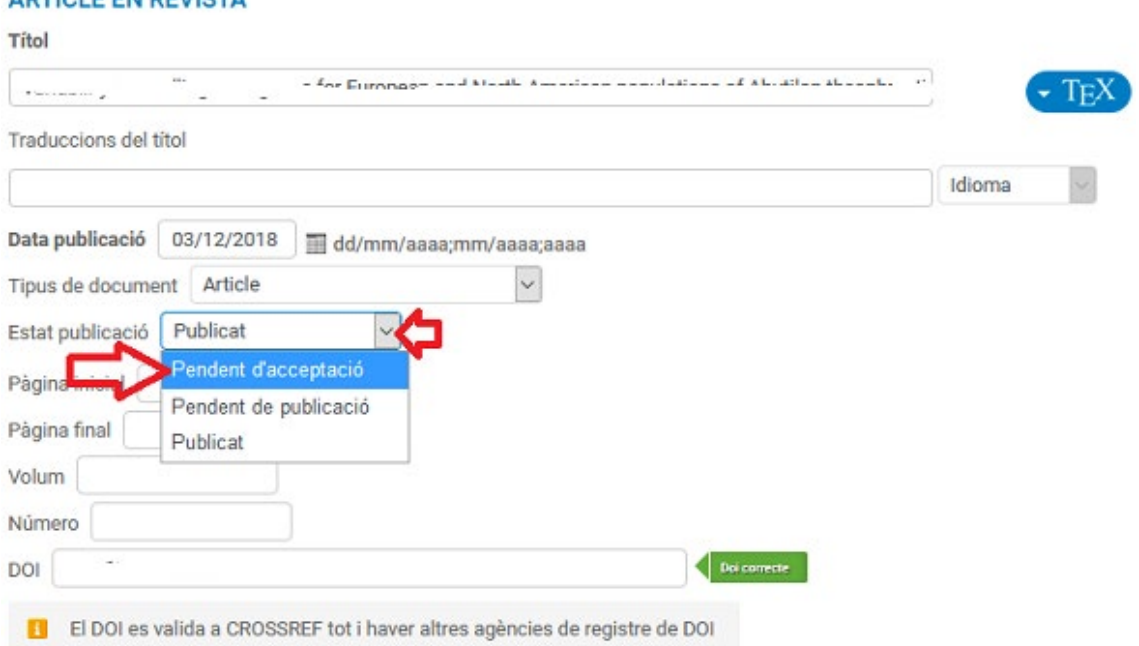

Una vegada s'escull qualsevol de les altres opcions, es pot eliminar la data de publicació, donat que el camp deixa de ser obligatori. O bé, s'indica una de futura.

I per últim, s'han de guardar els canvis clicant al botó d'Actualitzar situat al final del formulari de l'activitat:

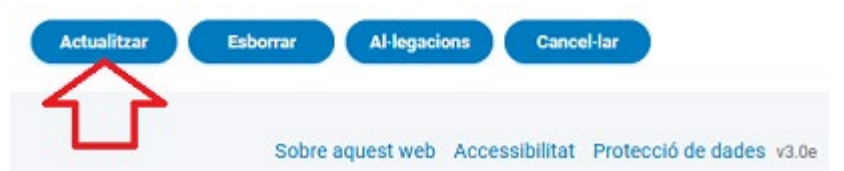

Quan finalment l'article sigui publicat, s'haurà de canviar el camp "Estat de *Publicació*" i la data de publicació de nou.

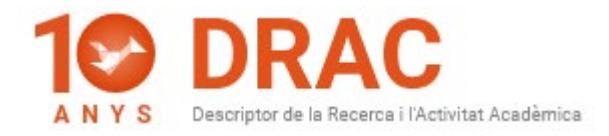

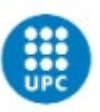

9) Si he redactat un treball presentat en congrés que no està publicat encara, com puc canviar l'estat de publicació del meu treball presentat en congrés a DRAC?

Es pot indicar a l'activitat de DRAC que un treball presentat en congrés no està publicat al camp "*Estat publicació*", on es pot canviar de "*Publicat*" a "*No publicat*":

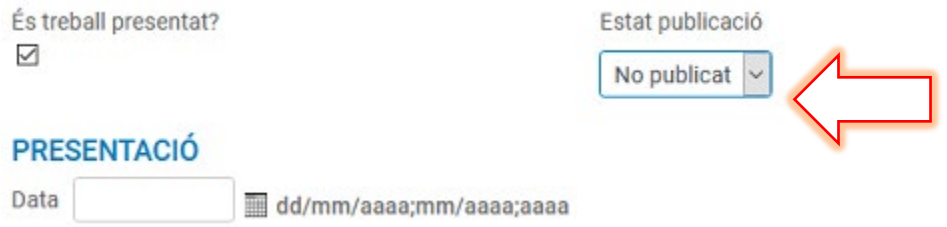

Una vegada has escollit aquesta altra opció, els camps relacionats amb el llibre d'actes s'amagaran.

I per últim, s'han de guardar els canvis clicant al botó d'Actualitzar situat al final del formulari de l'activitat:

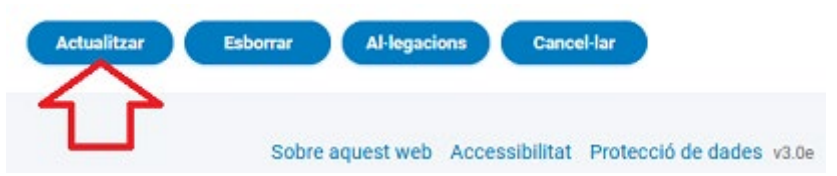

Quan finalment l'article sigui publicat, s'haurà de canviar el camp "Estat de *Publicació*", així com les dades del llibre d'actes.

#### **Barcelona, a 10 de novembre del 2020**

Administració DRAC Unitat d'Informació RDI Gabinet de Planificació, Avaluació i Qualitat (GPAQ)

Portal DRAC: [http://drac.upc.edu](https://drac.upc.edu/info/ca) Segueix-nos al twitter: <https://twitter.com/DracUpc>